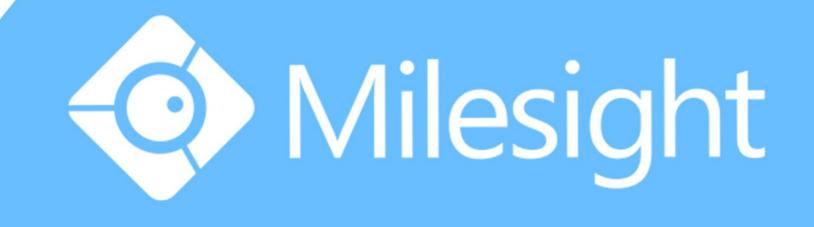

# Milesight-Troubleshooting P2P on M-Sight Pro

Milesight Technology Co., Ltd.

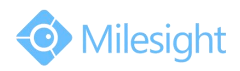

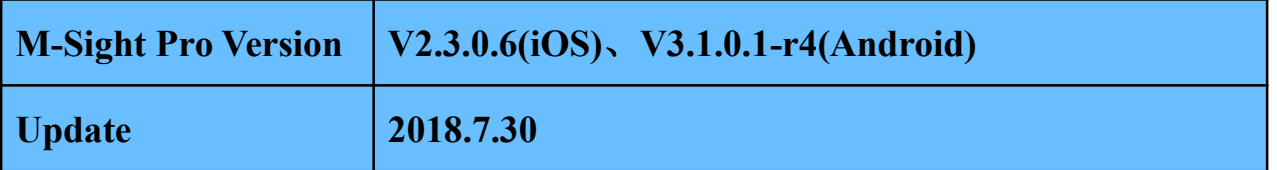

## **1. P2P**

A peer-to-peer (P2P) network isa type of [decentralized](http://en.wikipedia.org/wiki/Decentralized_system) and [distributed](http://en.wikipedia.org/wiki/Distributed_computing) [network](http://en.wikipedia.org/wiki/Network_architecture) architecture in which individual [nodes](http://en.wikipedia.org/wiki/Node_(networking)) in the network (called "peers") act as both suppliers and consumers of resources, in contrast to centralized client–[server](http://en.wikipedia.org/wiki/Clientâserver) model where client nodes request access to resources provided by central servers. Networks in which all computers have equal status are called peer-to-peer or P2P networks.

In a peer-to-peer network, tasks (such as searching for files or streaming audio/video) are shared amongst multiple interconnected peers which each make a portion of their resources (such as [processing](http://en.wikipedia.org/wiki/Processing_power) power, disk [storage](http://en.wikipedia.org/wiki/Disk_storage) or network [bandwidth\)](http://en.wikipedia.org/wiki/Network_bandwidth) directly available to other network participants, with no need for centralized coordination by servers.

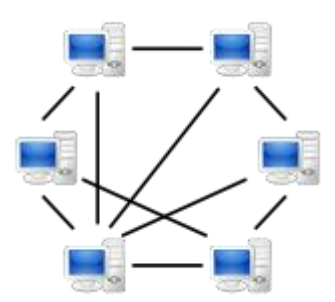

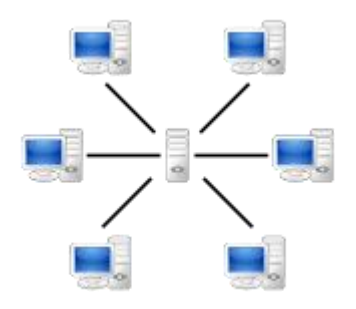

A peer-to-peer (P2P) network A network A network based on the [client-s](http://en.wikipedia.org/wiki/Client-server_model)erver [model](http://en.wikipedia.org/wiki/Client-server_model) With the P2P enabled on NVR, you can add the NVR and view the live video over WLAN

## **2. How to Use P2P on M-Sight Pro**

remotely without doing any port forwarding on the router.

You can use P2P function directly after enabling it on the NVR's web or monitor. **Way 1:** Enable on the monitor

Right click on the live view and choose "Menu" -> "System" -> "Network" -> "P2P", you will see the image as below; Then choose "Enable" and click "Apply" to enable P2P; You can see the P2P state turns to "Activated", then you can use it freely on "M-Sight Pro".

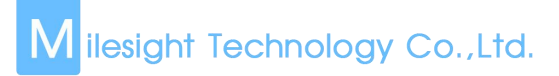

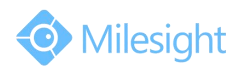

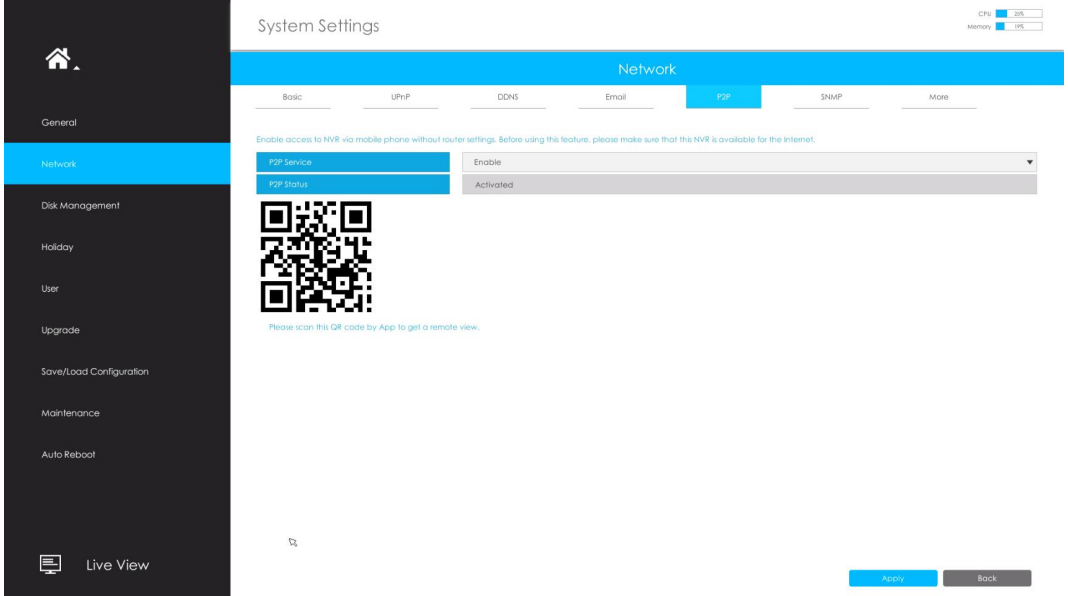

If failed to apply this setting, please check these tips:

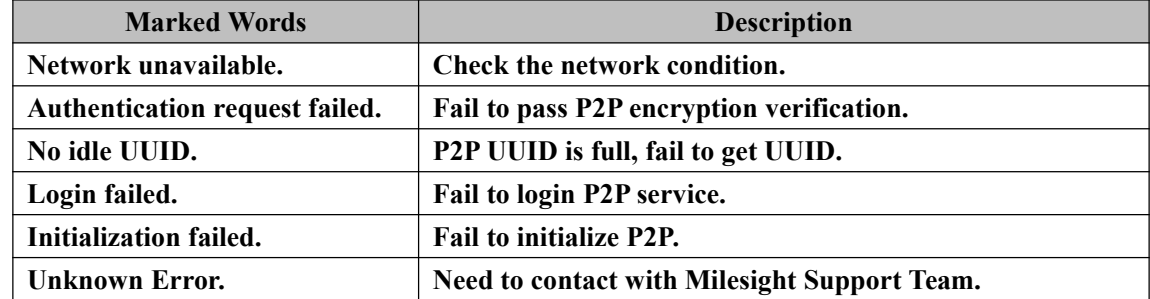

**Way 2:** Enable on the web

Enter the web page of NVR -> "Settings" -> "System" -> "Network" -> "P2P". Details are the same as on the monitor.

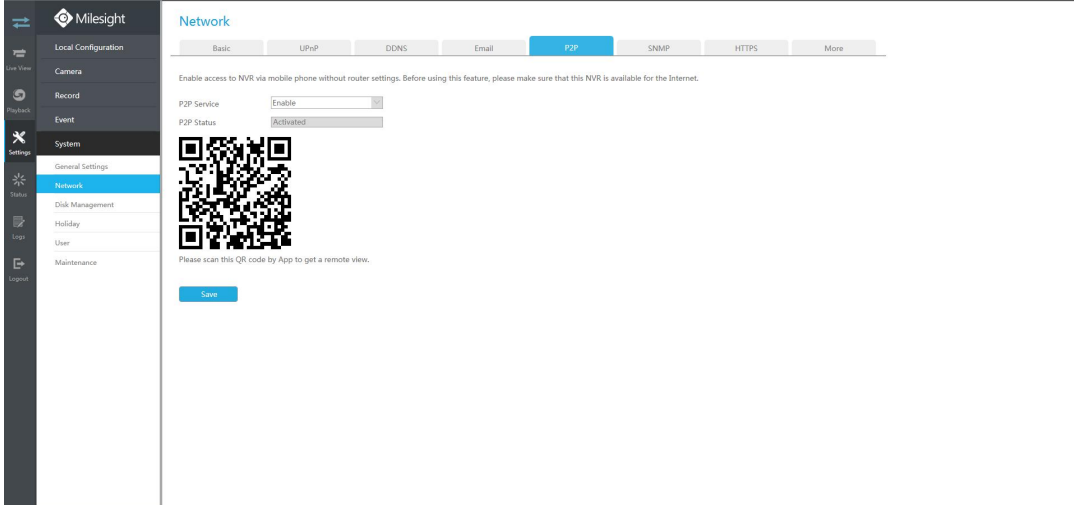

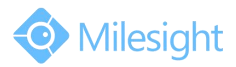

M ilesight Technology Co., Ltd.

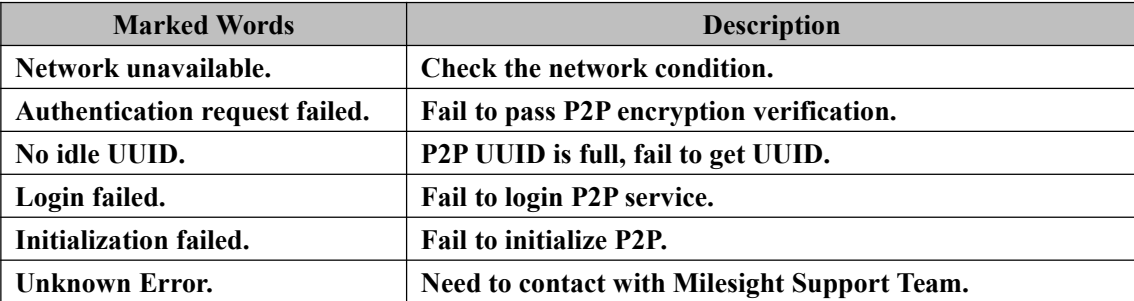

If failed to save, please check these tips:

#### **Note:**

A. We recommend that you upgrade the firmware version to 7X.7.0.9-r2 or above for better user experience.

B. P2P is a WLAN-required function, so you need to make sure that the network of Default Gateway and Preferred DNS Server are available.

### **2.3 Settings on M-Sight Pro**

**Step 1:** Open the M-Sight Pro, and click on these icons to add device:

**-> -> -> ;**

**Step 2:** Choose "P2P" as "Type":

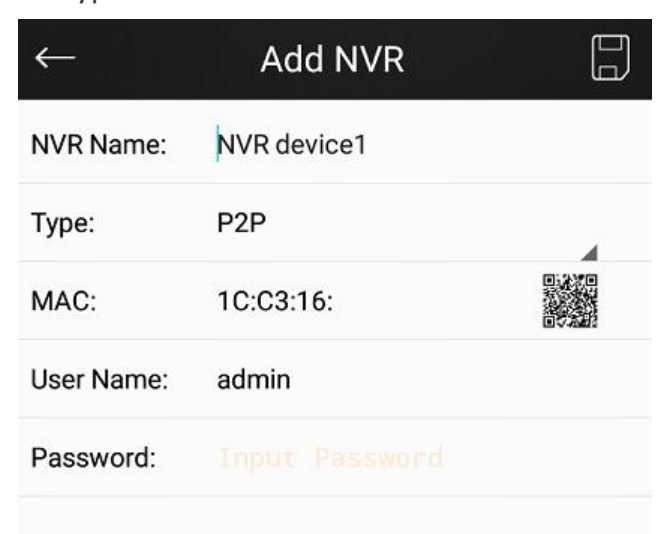

Figure 2-10

**Step 3:** Add MAC

There are two ways to add MAC:

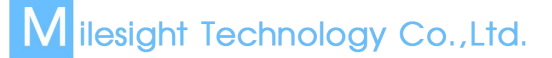

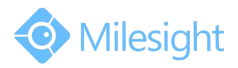

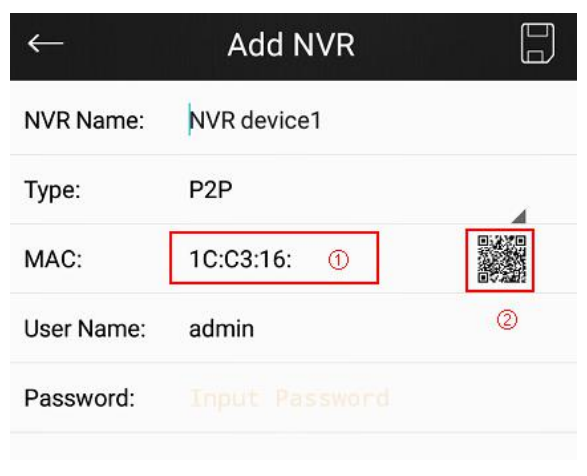

Figure 2-11

**Way 1:** Input manually after touching area <sup>①</sup>;

|            | <b>Add NVR</b>    |  |
|------------|-------------------|--|
| NVR Name:  | NVR device1       |  |
| Type:      | P <sub>2</sub> P  |  |
| MAC:       | 1C:C3:16:21:09:85 |  |
| User Name: | admin             |  |
| Password:  |                   |  |

Figure 2-12

**Way 2:** Automatically input by scanning bar code/ QR code after touching icon <sup>②</sup>;

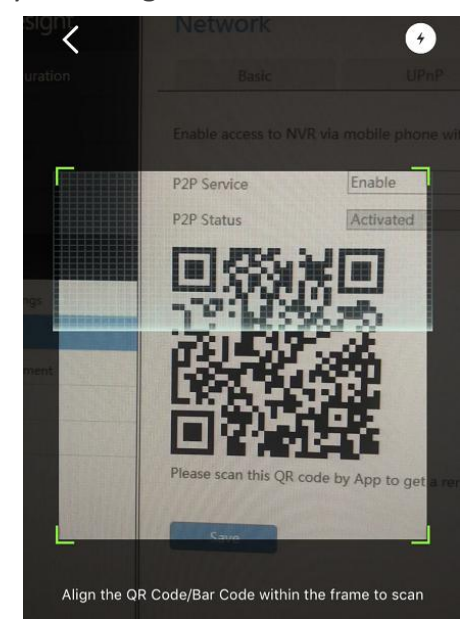

Figure 2-13

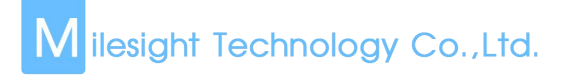

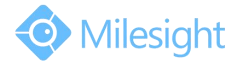

**Step 4:** Input the NVR name, the user name and the password to finish adding device.

#### **2.4 Device management**

After adding the NVR via P2P, you can manage it by touching "Device Manager". If you want to edit the NVR, touch the icon  $\textcircled{1}$ ;

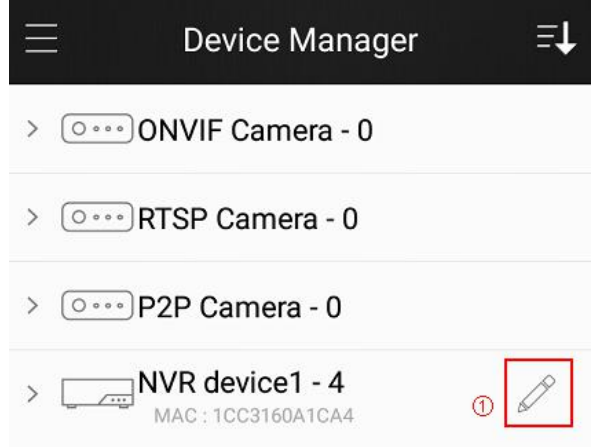

Figure 2-14

If you want to view the live video of your network cameras in the NVR, touch the "Play" ;

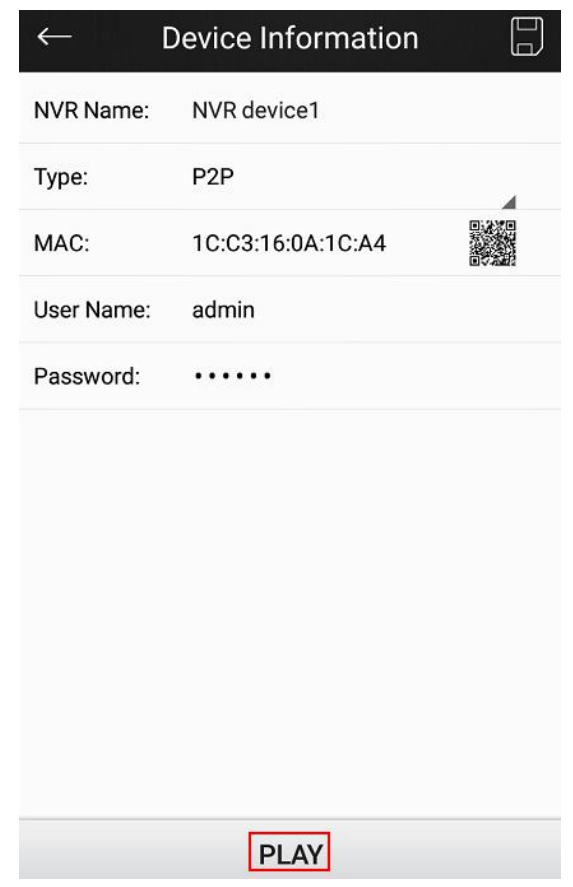

Figure 2-15

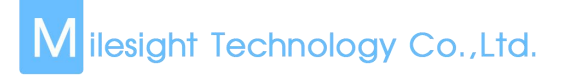

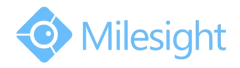

If you want to delete the NVR, you can slide left on the "Device Name" column and then select "Delete" .

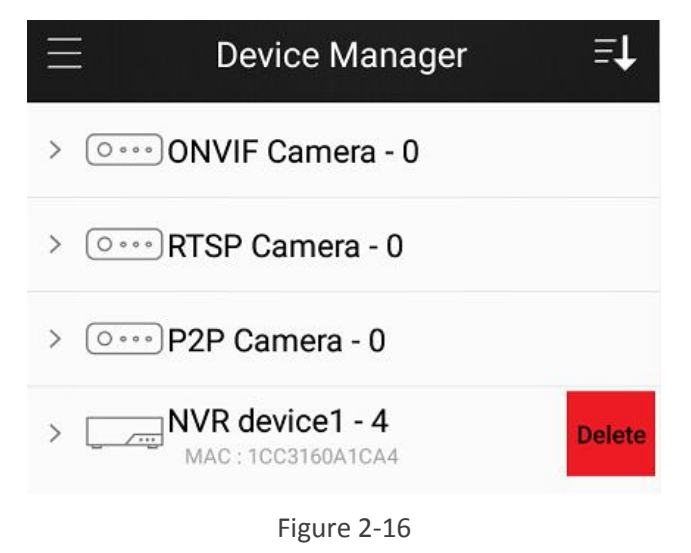

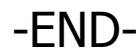